# RSA e-Business: Navigation

#### How to pay vendor's bill: Summary

- 1. From the main menu, click on the tab **Payables**
- 2. Under Transactions group, click on the link **Pay Invoices**. This will open a new window.
- 3. Enter a **vendor number** or select it with the search button  $\mathbf{E}$  on the right side of the vendor field. When this is done properly, the vendor information will appear on the window with its default values.
- 4. Use the tab key or click inside a field to change the default values of the fields.
- 5. On the bottom side of the screen locate the combo box "**List of invoices**" and make sure that the value **automatic** is selected.
- 6. Retrieve the list of invoices by clicking on the green arrow button  $\mathbb{Z}$ .
- 7. Locate the invoice you want to make a check for, and click on the image  $\triangleq$  on the right side of the selected invoice. This will let you make the payment.
- 8. Three new fields appear on the right side of the invoices. Modify the default values if necessary.
- 9. Click on the save button  $\Box$ . Repeat if necessary to pay additional
- 10. To pay additional invoices, repeat steps 7, 8, 9.
- 11. When, you're done, save the transaction by doing the following:
	- i. Go to the top of the list of invoices and click on **Save** button D
	- ii. Click **again** on the **Save** button  $\triangledown$  for a confirmation. This creates a check number, which is display on the screen.

#### How to pay vendor's bill: details

1. Select the **Payables** tab. This will shows the menu navigation of the payables (See fig 1).

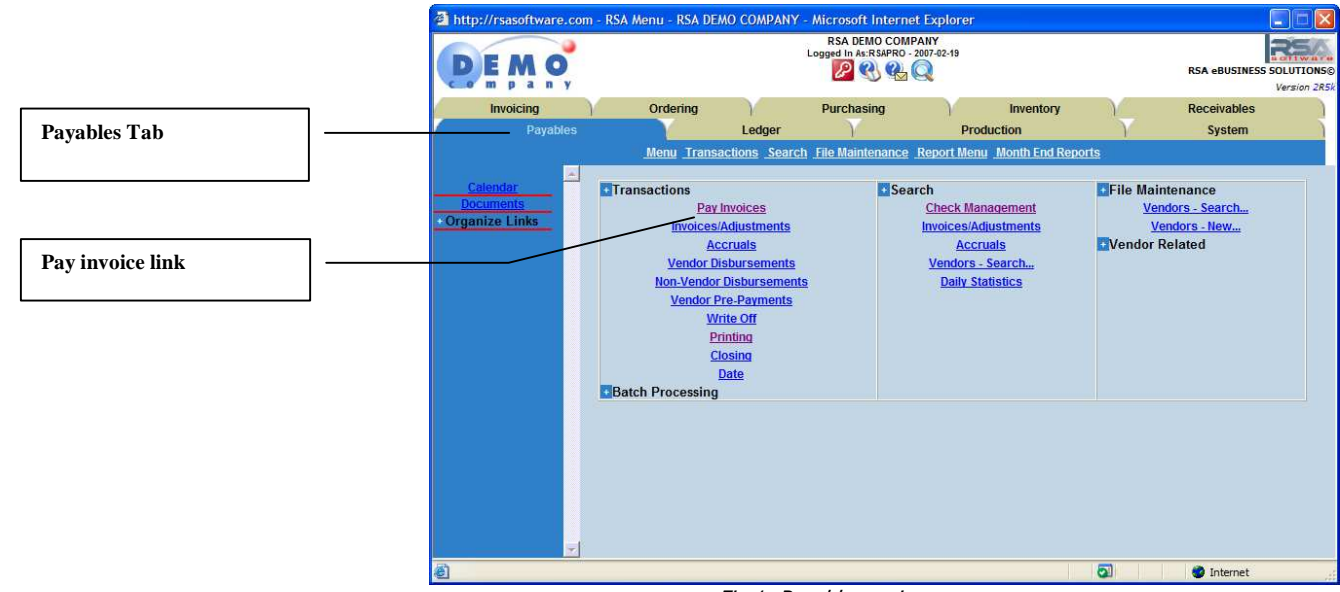

Fig 1: Payables main menu

2. Under Transactions group, click on the link **Pay Invoice** (See fig 1 above). This will open a window below.

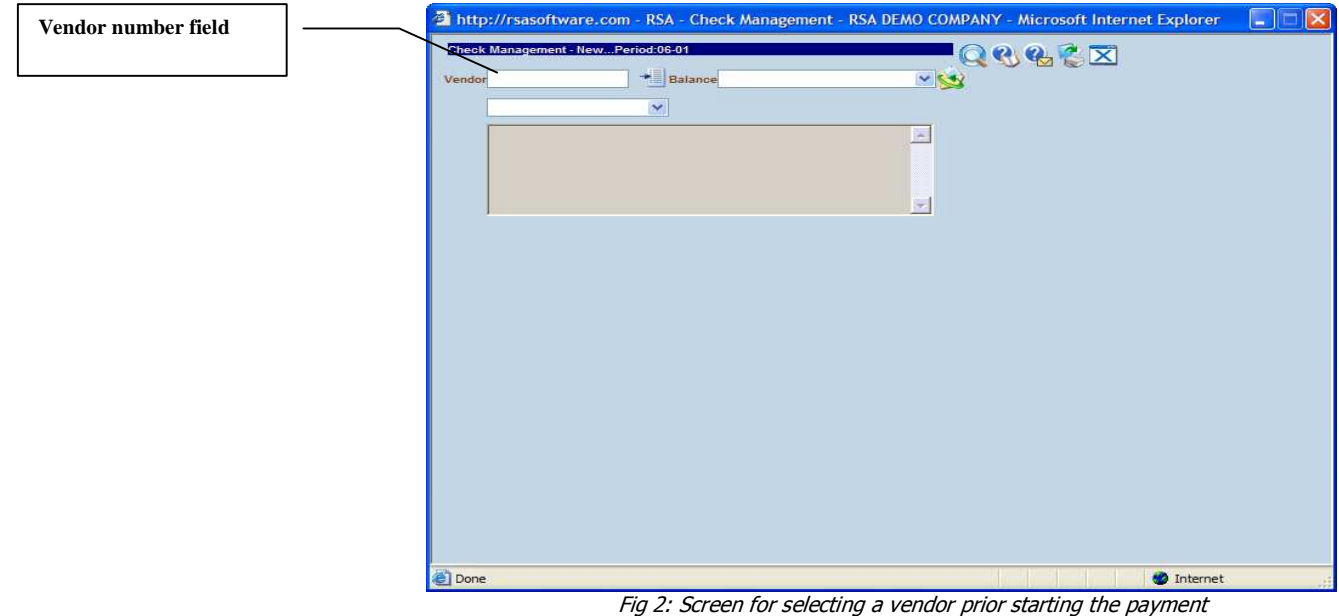

- 3. In the new screen, enter the vendor number using one of the following options:
	- a. Enter the vendor number directly if you know it and go to step 4.
	- b. Otherwise use the Search button **near the vendor field for** selecting a vendor number from the database. A new window will be opened. There are two ways for searching a vendor number:

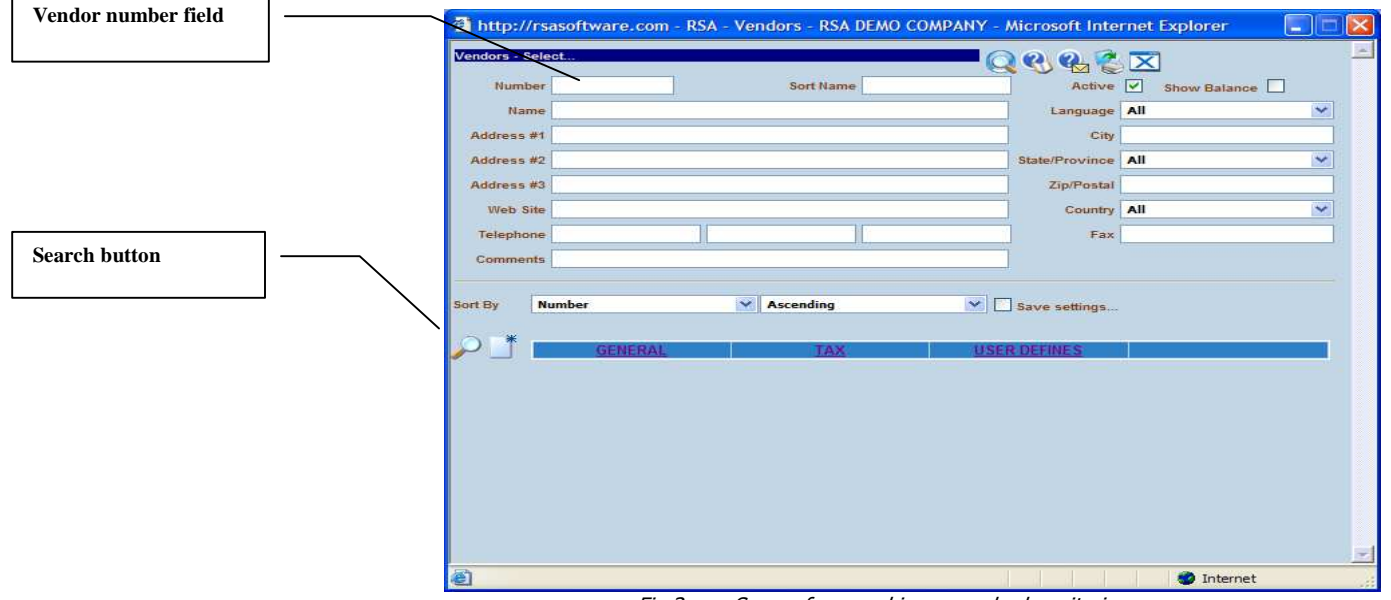

Fig 3: Screen for searching a vendor by criteria

### i. Searching a vendor number by criteria:

- a. Enter the keywords in one or any fields you want. The keywords can be either one or any combination of either a word, a character, a wildcard like % character.
- b. Optionally use the sorting options for the result display.

Once the criteria are defined, click on the Tab key or

the Search button  $\mathcal{D}$ . This will bring a list of all available vendors (See fig 4 below)

## ii. Searching a vendor number without any criteria:

- a. Click directly on the search button without entering any criteria. This will bring a list of all available vendors (See fig 4 below).
- c. A list of all available vendors is displayed if any is found (see fig 4 below).

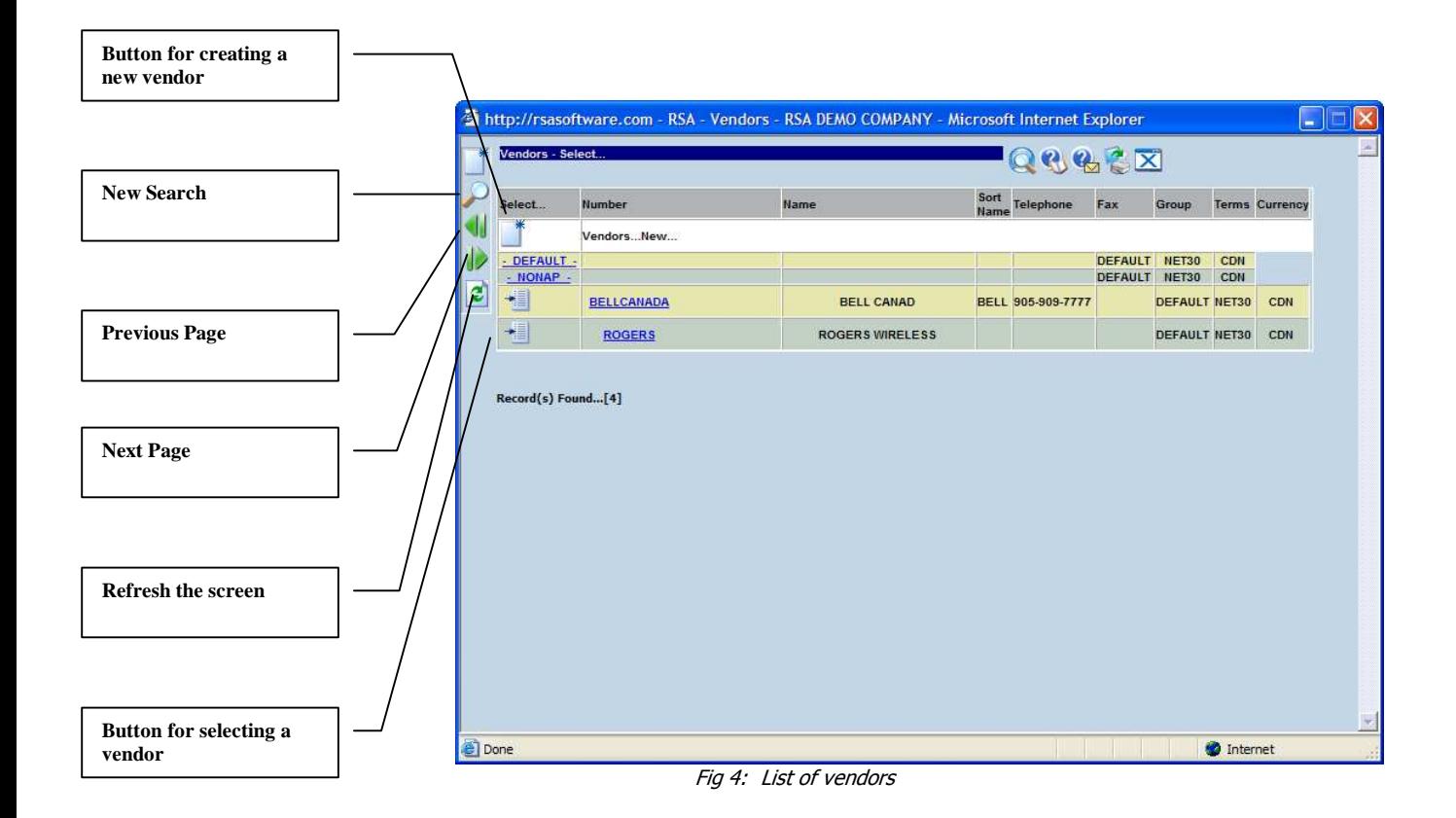

4. Once a correct vendor number is selected, the window changes and will let you gather all the other information regarding the payment (See fig 5 below).

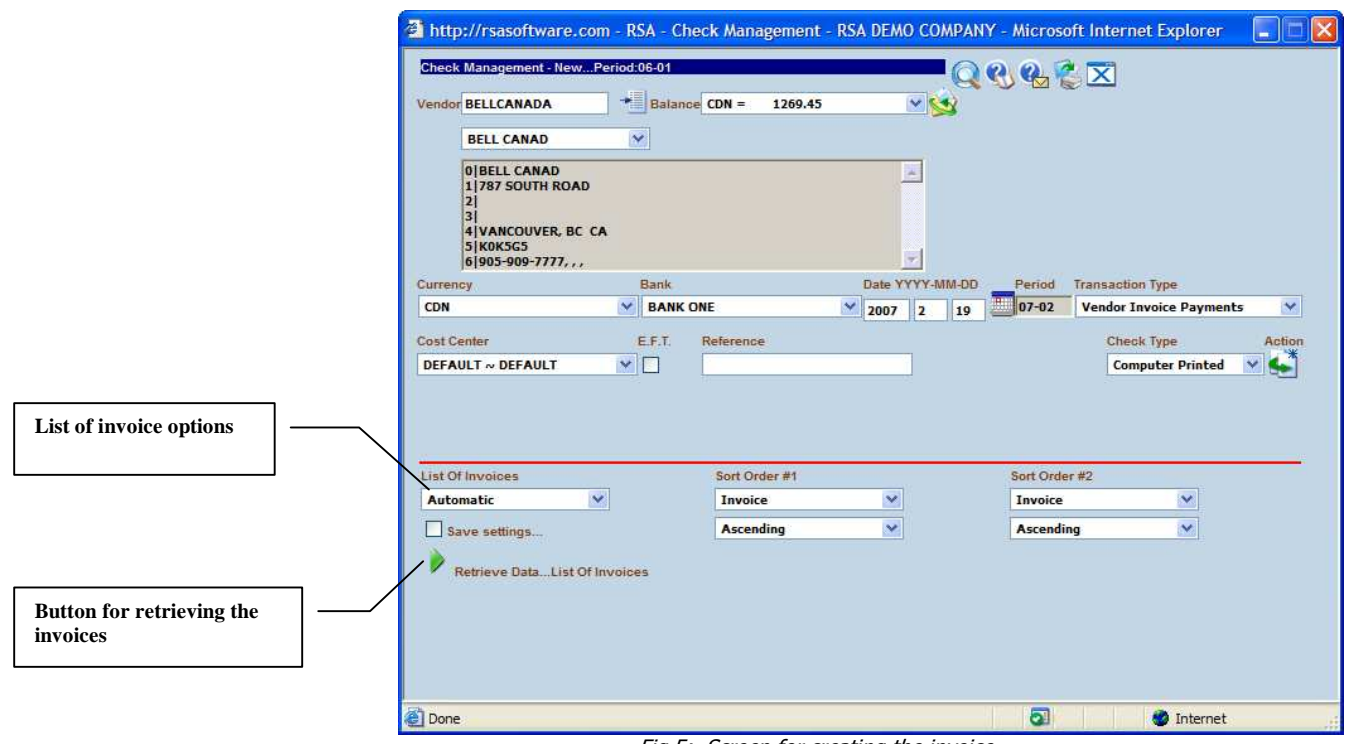

Fig 5: Screen for creating the invoice

5. Changes the default values (currency, bank or date) if necessary

6. Click on the button  $\blacktriangleright$  for retrieving the list of invoices. This will shows a screen like the one below.

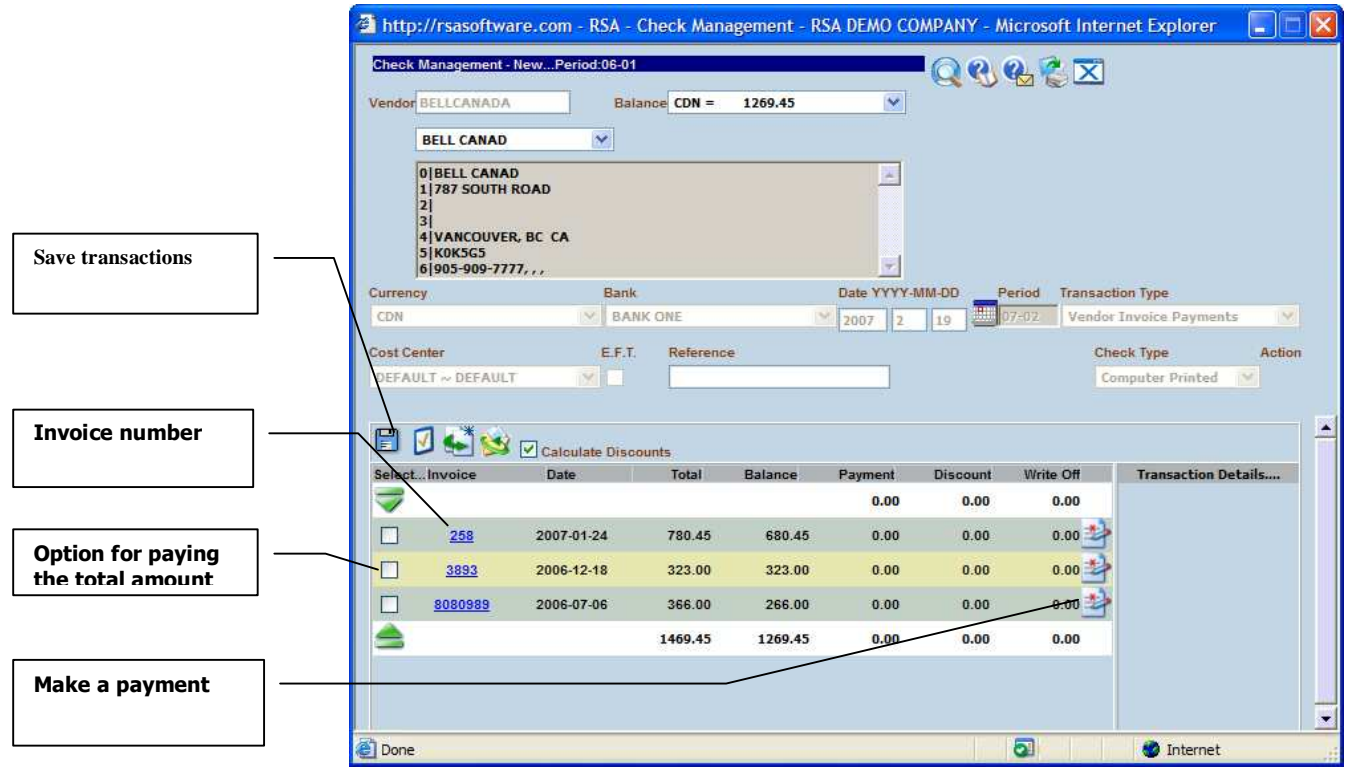

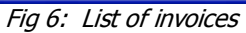

- 7. Locate the invoice you want to pay, select it by checking the checkbox.
- 8. A new screen is displayed on the right side of the invoice list. The fields are set with defaults values (See below).

|                  |                    |                                                                                                    |                               |               |         |                 | QQQCX           |           |                                               |
|------------------|--------------------|----------------------------------------------------------------------------------------------------|-------------------------------|---------------|---------|-----------------|-----------------|-----------|-----------------------------------------------|
|                  |                    | <b>Vendor BELLCANADA</b>                                                                              |                               | Balance CDN = | 1269.45 | $\checkmark$    |                 |           |                                               |
|                  |                    | <b>BELL CANAD</b>                                                                                     | $\sim$                        |               |         |                 |                 |           |                                               |
|                  | 2<br>31            | 0 BELL CANAD<br><b>1 787 SOUTH ROAD</b><br>4 VANCOUVER, BC CA<br><b>5 KOK5G5</b><br>$6 905-909-7777,$ |                               |               |         |                 |                 |           |                                               |
|                  | <b>Currency</b>    |                                                                                                    | Bank                          |               |         | Date YYYY-MM-DD |                 | Period    | <b>Transaction Type</b>                       |
|                  |                    |                                                                                                    | V BANK ONE                    |               |         | 2007            | 10              | 07-02     | Vendor Invoice Payments<br>NO.                |
|                  | CDN                |                                                                                                    |                               |               |         |                 |                 |           |                                               |
|                  | <b>Cost Center</b> |                                                                                                    | E.F.T.                        | Reference     |         |                 |                 |           | Action                                        |
| <b>Amount of</b> |                    | DEFAULT $\sim$ DEFAULT                                                                                | <b>SKII</b>                   |               |         |                 |                 |           | <b>Check Type</b><br>$-1$<br>Computer Printed |
| payment for an   |                    |                                                                                                    |                               |               |         |                 |                 |           |                                               |
| invoice          |                    |                                                                                                    |                               |               |         |                 |                 |           |                                               |
|                  | $\Box$             |                                                                                                    | <b>DE Calculate Discounts</b> |               |         |                 |                 |           |                                               |
|                  | Select Invoice     |                                                                                                    | Date                          | Total         | Balance | Payment         | <b>Discount</b> | Write Off | Invoice $\Rightarrow$ 3893                    |
|                  | -2                 |                                                                                                    |                               |               |         | 0.00            | 0.00            | 0.00      | <b>Payment</b> 100.00                         |
|                  | W.                 | 258                                                                                                   | 2007-01-24                    | 780.45        | 680.45  | 0.00            | 0.00            | 0.00      | Discount 0.00                                 |
|                  | П                  | 3893                                                                                                  | 2006-12-18                    | 323.00        | 323.00  | 323.00          | 0.00            | 0.00      | Write Off 0.00                                |
|                  | П                  | 8080989                                                                                               | 2006-07-06                    | 366.00        | 266.00  | 0.00            | 0.00            | $0.00 -$  |                                               |
|                  | =                  |                                                                                                    |                               | 1469.45       | 1269.45 | 0.00            | 0.00            | 0.00      | F                                             |

Fig 7: Window for making a payment for an invoice

- 9. For making a partial payment, click on the button  $\blacksquare$  and changes the default values. Otherwise go to step 10 for paying the total amount.
- 10. Click on the **Save** button  $\boxed{\blacksquare}$ .
- 11. For adding a new payment to the transaction, repeat the step 7, 8, 9.
- 12. For saving the transactions do the following:
	- a. Go on the top of the list of invoices
	- b. Click on the **Save** transactions button
	- c. Click **again** on the **Save** transactions button  $\Box$  for a confirmation.
	- d. A check number is created and printed on the screen.